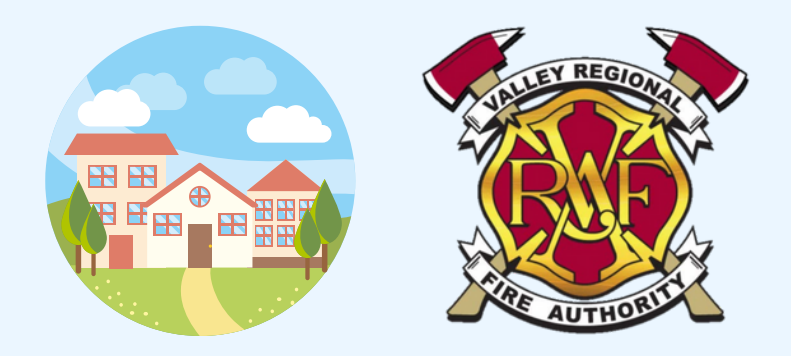

## HOW TO LOOK-UP YOUR PROPERTY'S FIRE JURISDICTION

## King County

<mark>1.</mark> Go to: https://www5.kingcounty.gov/KCGISReports/dd\_report.aspx

OR manually navigate to the King County GIS Districts & Development Conditions Report page on kingcounty.gov King County >> Services >> King County GIS Center >> Property Research >> Conditions Report

2. Enter your property's address or parcel # (format example: "1101 D St NE")

3. On the property data page, look under the header that says: KING COUNTY ELECTORAL DISTRICTS

4. You will find the FIRE DISTRICT or REGIONAL FIRE AUTHORITY DISTRICT for your property

## Pierce County

<mark>1.</mark> Go to: https://pals.piercecountywa.gov/palsonline/#/AboutMyProperty

OR manually navigate to the Department of Assessments page on co.pierce.wa.us Pierce County >> Doing Business >> Parcel Search >> External Links >> About My Property

2. Enter your property's address or parcel # (format example: "500 182ND AVE E")

3. On the property data page, click on the header that says: **ABOUT MY PROPERTY** 

4. If the FIRE DISTRICT is labeled: "City of Auburn", your property is serviced by the Valley Regional Fire Authority